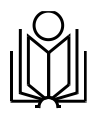

## М И Н П Р О С В Е Щ Е Н И Я Р О С С И И

Федеральное государственное бюджетное образовательное учреждение высшего образования «Омский государственный педагогический университет»  $(\Phi$ ГБОУ ВО «Ом $\Gamma$ ПУ»)

**Инструкция**

**Личный кабинет абитуриента ОмГПУ**

Содержание

- **[1. Регистрация](#page-2-0) и вход в «Личный кабинет абитуриента[»3](#page-2-0)**
- **1.1 Вход в «Личный кабинет [абитуриента»5](#page-4-0)**
- **[1.2 Восстановление](#page-5-0) парол[я6](#page-5-0)**
- **2. Выбор уровня [образования7](#page-6-0)**
- **3. Общие принципы работы в «Личном кабинете [абитуриента»8](#page-7-0)**
- **4. Подача заявления на [бакалавриат9](#page-8-0)**
- **[4.1 Основные](#page-8-1) сведени[я9](#page-8-1)**
- **4.2 Документ, [удостоверяющий](#page-9-0) личност[ь10](#page-9-0)**
- **[4.3 Контактные](#page-10-0) данные (по прописке[\)11](#page-10-0)**
- **4.4 Сведения об [образовании12](#page-11-0)**
- **[4.5 Результаты](#page-12-0) ЕГ[Э13](#page-12-0)**
- **4.6 Условия [поступления15](#page-14-0)**
- **[4.7 Особые](#page-16-0) прав[а17](#page-16-0)**
- **[4.8 Индивидуальные](#page-18-0) достижени[я19](#page-18-0)**
- **[4.9 Нуждаемость](#page-19-0) в общежити[и20](#page-19-0)**
- **4.10 Выбор направлений [подготовки21](#page-20-0)**
- **4.11 Специальные условия для сдачи [вступительных испытаний22](#page-21-0)**
- **5. Печать [заявления23](#page-22-0)**
- **[6. Загрузка](#page-23-0) файло[в24](#page-23-0)**

## **1. Регистрация и вход в «Личный кабинет абитуриента»**

<span id="page-2-0"></span>Личный кабинет абитуриента расположен по адресу

## *<https://omgpu.ru/abiturientu/lk>*

Работа в личном кабинете начинается с авторизации.

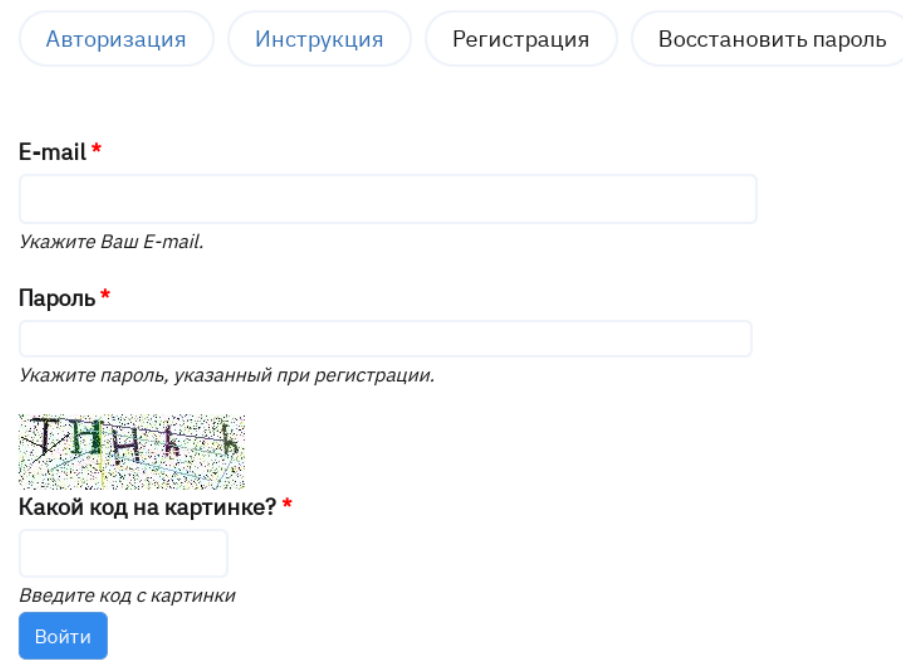

При первом входе в личный кабинет абитуриенту необходимо зарегистрироваться. Для прохождения регистрации нажмите на вкладку **«Регистрация».** Далее откроется форма, в которой необходимо заполнить адрес электронной почты (E-mail) и дважды ввести пароль. В целях безопасности предусмотрена проверка с вводом произвольно сгенерированного набора букв и цифр с картинки-capture.

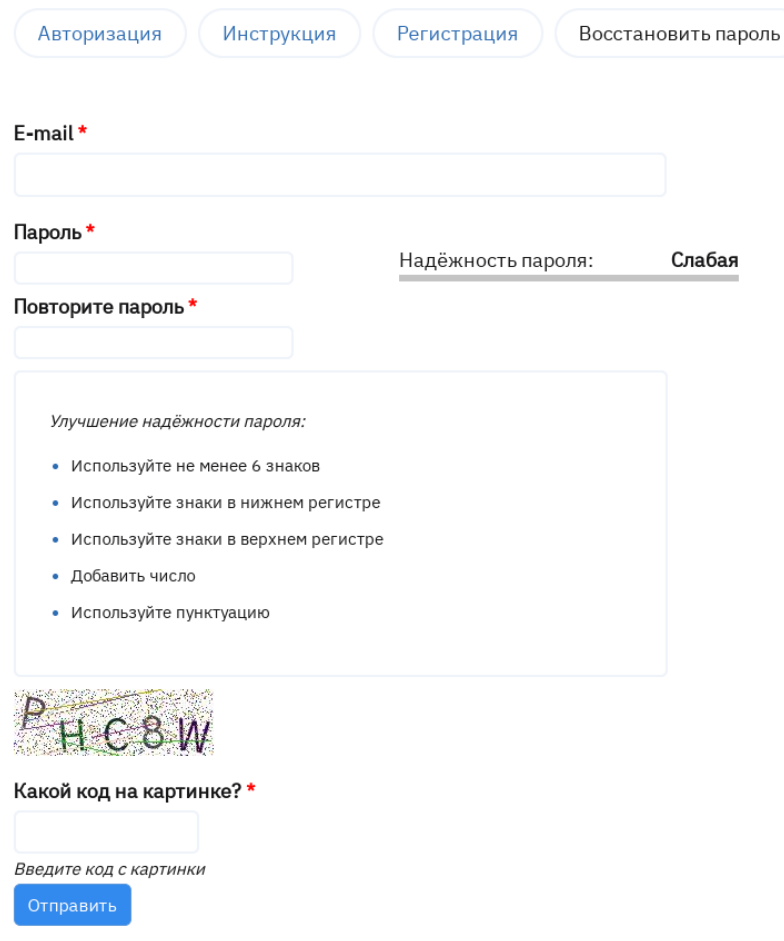

После заполнения всех данных формы необходимо нажать кнопку **«Отправить»**. В случае успешной регистрации появится сообщение о том, что на указанный при регистрации адрес электронной почты выслано письмо с подтверждением.

◆ Для продолжения работы в системе Вам необходимо подтвердить адрес электронной почты. Письмо с подтверждением адреса электронной почты успешно отправлено.

Далее необходимо войти в свою личную электронную почту и активировать аккаунт с помощью ссылки, указанной в письме.

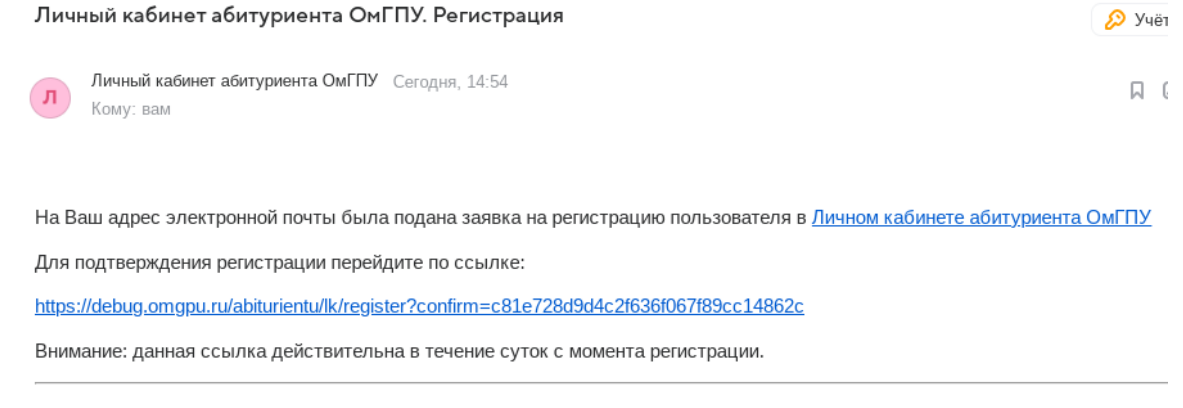

Если не Вы подавали заявку на регистрацию, пожалуйста, проигнорируйте данное письмо.

При переходе по ссылке вы будете перенаправлены на страницу входа в «Личный кабинет абитуриента». При успешной регистрации отобразится сообщение о том, что E-mail подтвержден.

Email успешно подтвержден.

### **1.1 Вход в «Личный кабинет абитуриента»**

<span id="page-4-0"></span>Для входа в личный кабинет абитуриента во вкладке **«Авторизация»** необходимо ввести адрес электронной почты (E-mail) и пароль, указанные при регистрации. В целях безопасности предусмотрена проверка с вводом произвольно сгенерированного наборабукв и цифр с картинки-capture.

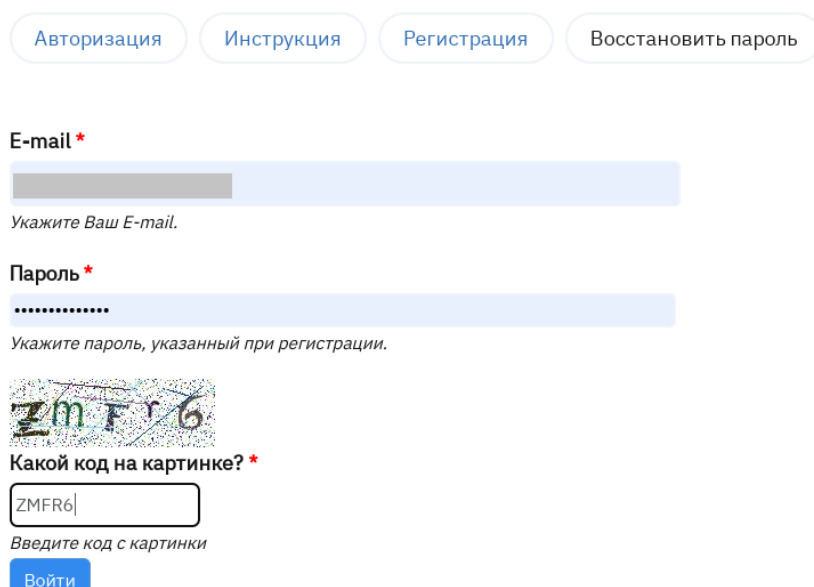

Далее необходимо нажать кнопку **«Отправить»**.

### **1.2 Восстановление пароля**

<span id="page-5-0"></span>В случае, если пароль забыт или утерян, предусмотрена возможность восстановления пароля. Для этого необходимо нажать на вкладку **«Восстановить пароль»**.

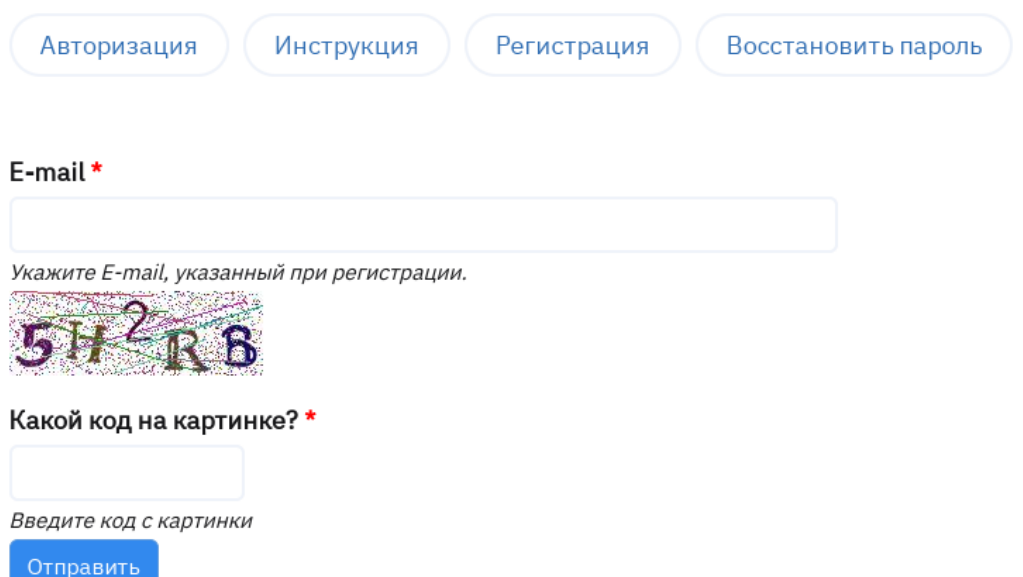

В поля открывшейся формы необходимо ввести адрес электронной почты (E-mail), указанный при регистрации, а также код с картинки-capture. Далее требуется нажать кнопку **«Отправить»**.

В результате обработки запроса на восстановление пароля на указанный адрес электронной почты будет отправлено письмо с инструкцией

#### по восстановлению пароля.

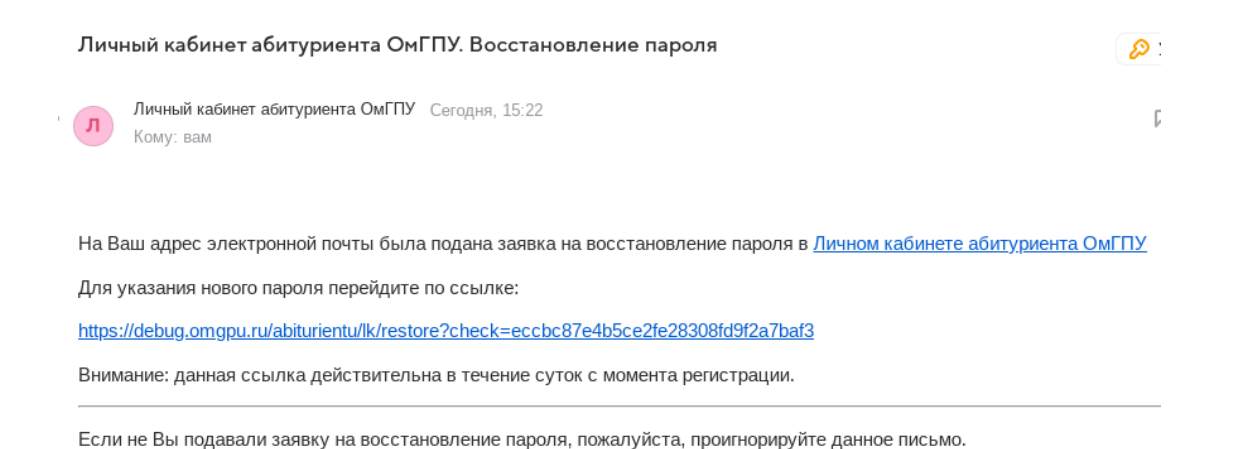

При переходе по ссылке, указанной в письме, откроется форма для ввода нового пароля.

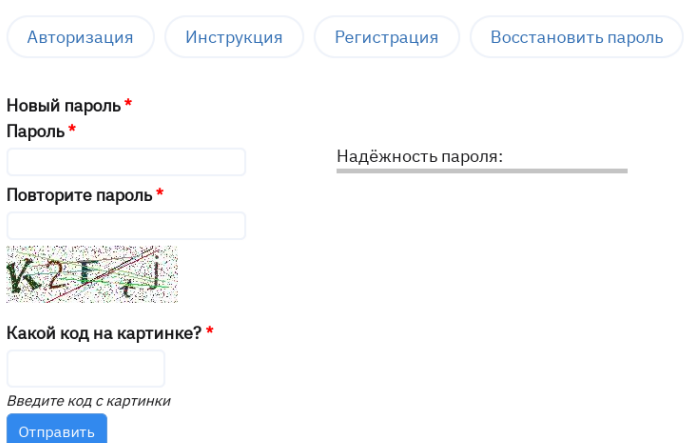

Введите новый пароль и повторите его, а также введите код с картинки-capture.

Для сохранения данных нажмите на кнопку **«Отправить»**.

При успешной смене пароля появится сообщение о том, что пароль успешно изменен.

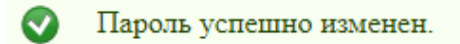

### **2. Выбор уровня образования**

<span id="page-6-0"></span>После авторизации откроется форма **выбора уровня образования**.

Выберите уровень образования, на который планируете поступать:

- Бакалавриат
- Магистратура
- Среднее профессиональное (колледж)
- Аспирантура

Далее необходимо выбрать уровень образования, на который Вы подаете заявление.

**Бакалавриат** – это уровень системы высшего образования, обучение на котором возможно после получения аттестата о среднем общем образовании, о среднем профессиональном образовании, а также диплома о высшем образовании.

**Магистратура** – это второй уровень системы высшего образования, обучение накотором возможно только после получения высшего образования (диплом бакалавра, диплом специалиста или диплом магистра).

**Среднее профессиональное образование** – это уровень образования, к освоению которого допускаются лица, имеющие образование не ниже основного общего или среднего общего образования.

**Аспирантура** – это уровень высшего образования, к освоению которого допускаются лица, имеющие образование не ниже магистратуры или специалитета.

### **3. Общие принципы работы в «Личном кабинете абитуриента»**

<span id="page-7-0"></span>Поля, отмеченные звёздочкой (\*), обязательны для заполнения.

Обратите внимание, если справа от поля для ввода есть стрелка вниз, то значение выбирается из выпадающего списка, который отобразится при нажатии на стрелку.

пения о гражпанстве (отсутствии гражпанства) \*

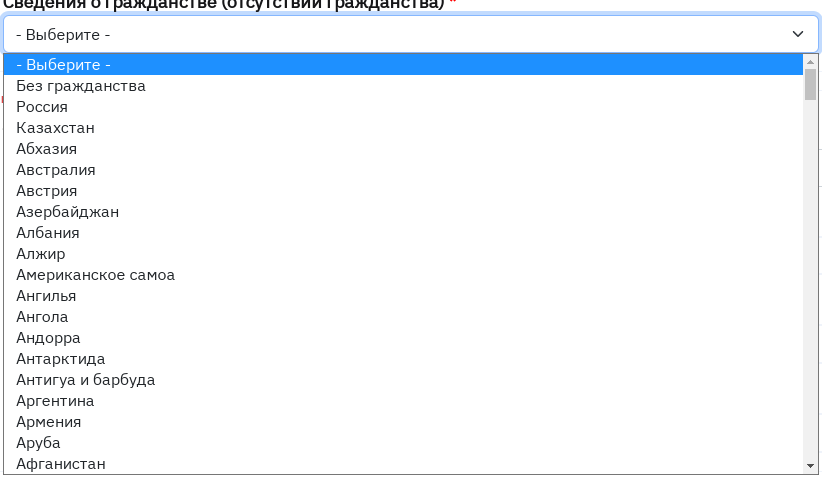

### **4. Подача заявления на бакалавриат**

### **4.1 Основные сведения**

<span id="page-8-1"></span><span id="page-8-0"></span>В форме **«Основные сведения»** необходимо указать фамилию, имя, отчество (при наличии) полностью, без сокращений, в именительном падеже, например: *Иванов Иван Иванович*. Поля **«Фамилия», «Имя»** являются обязательными для заполнения. При отсутствии в документе, удостоверяющем личность, отчества, данное поле не заполняется.

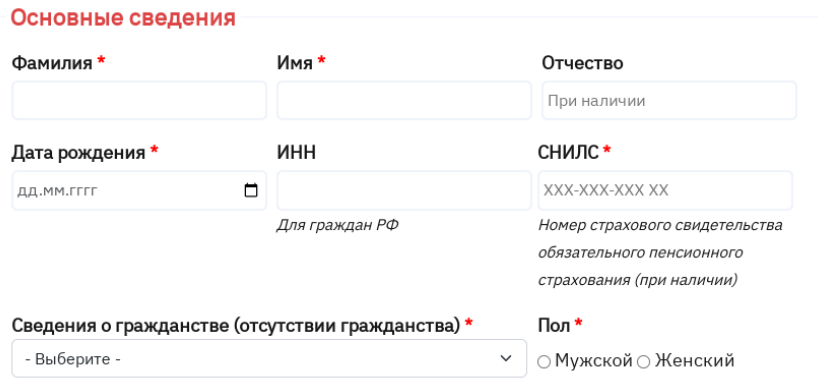

Поле **«Дата рождения»** заполняется в соответствии с документом, удостоверяющем личность.

Поля **«ИНН»**, **«СНИЛС»** заполняются при наличии данных документов.

**Сведения о гражданстве (отсутствии гражданства)** необходимо

выбрать из выпадающего списка. Указывается государство, гражданином которого вы являетесь. При отсутствии гражданства в данной строке указывается «Без гражданства».

Поле «**Пол**» заполняется в соответствии с документом, удостоверяющим личность.

### **4.2 Документ, удостоверяющий личность**

<span id="page-9-0"></span>В форме **«Документ, удостоверяющий личность»** необходимо выбрать **тип документа** из выпадающего списка, ввести **серию** и **номер** документа, **дату** его **выдачи**. Обратите внимание: указываются сведения о документе, действующем на дату заполнения формы.

В поле **«Кем выдан»** указывается наименование органа, выдавшего документ (полностью, без сокращений). При заполнении данного поля необходимо выбрать данные из выпадающего списка или (при отсутствии нужного варианта) ввести свои данные вручную.

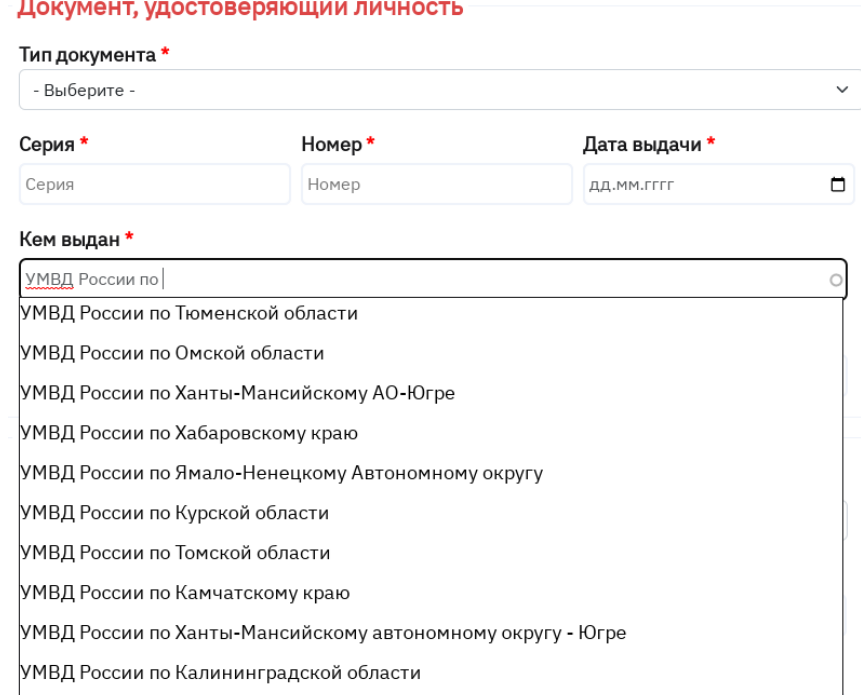

Поле **«Место рождения»** заполняется полностью, без сокращений, в соответствии с документом, удостоверяющим личность.

### **4.3 Контактные данные (по прописке)**

<span id="page-10-0"></span>В форме **«Контактные данные (по прописке)»** необходимо ввести адрес по прописке.

Лицам, имеющим прописку в Российской Федерации, необходимо выбрать страну **«Россия»** из выпадающего списка и заполнить вручную поля **«Индекс», «Регион», «Район»** (при наличии), **«Город/ населённый пункт»**, **«Улица», «Дом, Корпус», «Квартира»** (при наличии). При заполнении полей необходимо выбрать данные из выпадающего списка, который формируется при ручном вводе данных.

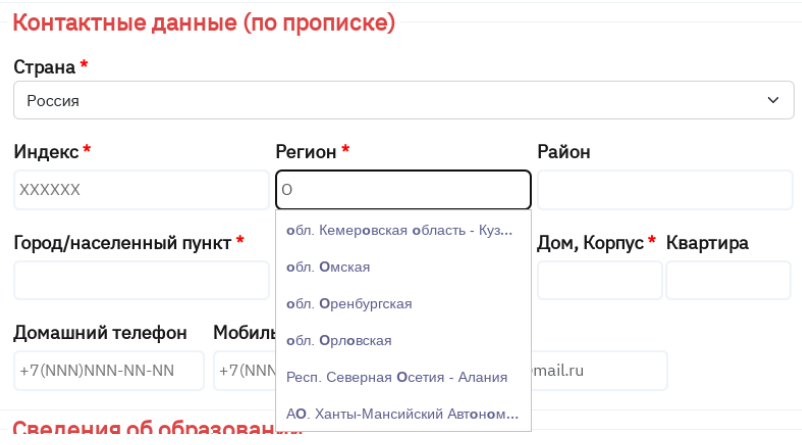

Лицам, имеющим прописку за пределами Российской Федерации, необходимо выбрать страну из выпадающего списка и заполнить вручную поля **«Индекс», «Регион», «Район»** (при наличии), **«Город/ населённый пункт»**, **«Улица», «Дом, Корпус», «Квартира»** (при наличии).

Далее необходимо ввести номер домашнего телефона (при наличии), актуальный номер мобильного телефона. Адрес электронной почты (E-mail) заполняется автоматически.

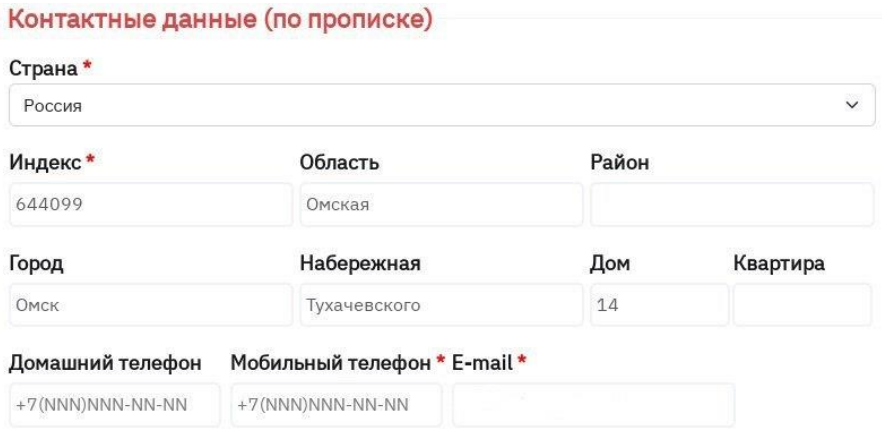

#### <span id="page-11-0"></span>**4.4 Сведения об образовании**

В поле **«Страна получения образования»** необходимо выбрать из выпадающего списка страну, в которой был получен документ об образовании.

В поле **«Тип образования»** необходимо выбрать уровень образования, который указан в вашем документе об образовании.

Обратите внимание: указываются сведения согласно последнему по дате выдачи документу об образовании.

**Среднее общее** – лица, окончившие школу, гимназию или лицей (11 классов) и получившие аттестат о среднем образовании.

**Начальное профессиональное** – лица, окончившие профессиональную образовательную организацию (профессиональное училище) и получившие диплом о начальном профессиональном образовании с присвоением среднего (полного) общего образования. Если у Вас данный тип образования, то Вы указываете, что у Вас **«среднее профессиональное образование»**.

**Среднее профессиональное** – лица, окончившие профессиональную образовательную организацию (техникум, колледж, училище) и получившие диплом о среднем профессиональном профессиональном образовании.

**Высшее** – лица, окончившие образовательную организацию высшего образования (институт, университет, консерваторию или академию) и получившие диплом о высшем образовании. При выборе данного типа образования добавляется поле **«Тип диплома»**, в котором необходимо

конкретизировать уровень высшего образования.

Поле **«Документ об образовании»** заполняется автоматически.

В поле **«Форма полученного образования»** необходимо выбрать форму обучения, которая указана в документе об образовании. При выборе типа образования «Среднее общее» форма автоматически устанавливается очная.

В поле **«Данные документа об образовании»** необходимо заполнить поля «**Серия»** (при наличии), **«№»** (номер), «**Дата выдачи»** в соответствии с документом об образовании.

Если в документе об образовании и в документе, удостоверяющем личность, указаны разные ФИО, необходимо выбрать **«Нет»**. Если данные совпадают, то необходимо выбрать **«Да»**.

ФИО, указанные в документе об образовании совпадают с ФИО, указанными в документе, удостоверяющем личность\*  $\bigcirc$ Нет $\bigcirc$ Да

В поле **«Учебное заведение»** указывается полное наименование образовательной организации, выдавшей документ об образовании. При заполнении необходимо выбрать данные из выпадающего списка или (при отсутствии нужного варианта) ввести свои данные вручную.

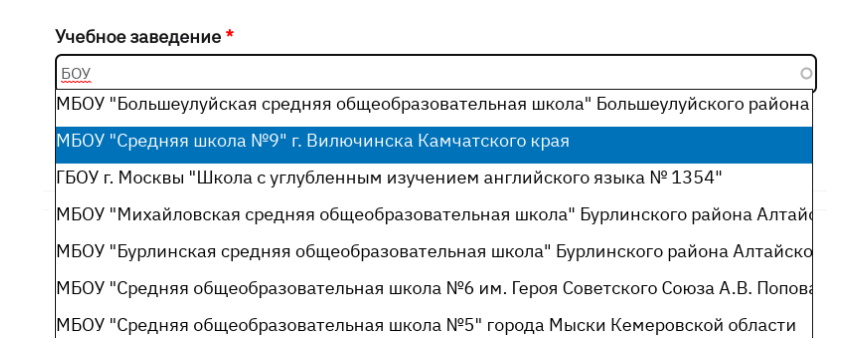

В поле **«Иностранный язык, который планирую изучать в ОмГПУ»** 

<span id="page-12-0"></span>необходимо выбрать один из предложенных иностранных языков.

### **4.5 Результаты ЕГЭ**

В данной форме необходимо указать количество баллов по тем предметам, которые вы сдавали в период с 2019 по 2023 год и по которым набрали количество баллов не ниже минимального значения, установленного вузом. Минимальное количество баллов указано в поле **«Баллы»** для каждого предмета.

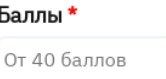

Если Вы сдаете ЕГЭ в 2023 году, и на момент заполнения заявления на поступление результаты не опубликованы, необходимо указать только **«Год сдачи»**.

## Год сдачи \* С 2019 по 2023 годь

Если Вы сдавали ЕГЭ в период с 2019 по 2022 год и не помните результаты, вам необходимо указать примерное количество баллов по предметам, которые вы сдавали. После обработки заявления указанные баллы будут проверены с помощью Федеральной информационной системы и при необходимости исправлены на действительные.

Обратите внимание: граждане РФ, которые получили среднее образование (11 классов) в РФ и не относятся к категории «инвалиды», поступают только по результатам ЕГЭ.

Вступительные испытания, проводимые ОмГПУ самостоятельно, могут проходить следующие категории граждан:

- лица, имеющие профессиональное образование;
- дети-инвалиды, инвалиды;
- иностранные граждане;

 лица, которые получили документ о среднем общем образовании в иностранной организации;

- дети лиц, принимавших участие в СВО;
- дети военнослужащих, сотрудников федеральных органов;

 лица, указанные в п.2 Особенностей приема на обучение в ОмГПУ по программам бакалавриата, программам специалитета, программам

магистратуры и программам подготовки научно-педагогических кадров в аспирантуре, предусмотренные частями 7 и 8 статьи 5 ФЗ от 17 февраля 2023 г. № 19-ФЗ «Об особенностях правового регулирования отношений в сферах образования и науки в связи с принятием в РФ ДНР, ЛНР, Запорожской области, Херсонской области и образованием в составе РФ новых субъектов – ДНР, ЛНР, Запорожской области, Херсонской области и о внесении изменений в отдельные законодательные акты РФ»;

• герои РФ (поступают без вступительных испытаний);

 лица, награжденные тремя орденами Мужества (поступают без вступительных испытаний).

Вступительные испытания, проводимые ОмГПУ самостоятельно, назначаются автоматически после заполнения направлений подготовки.

#### **4.6 Условия поступления**

<span id="page-14-0"></span>Вам необходимо выбрать условие поступления, отметив его (их) галочкой  $(\sqrt{\ }$ ).

#### Условия поступления\*

**И** На основные места И На места в пределах целевой квоты И На места в пределах особой квоты И На места в пределах отдельной квоты

**На основные места** могут подавать заявление лица, планирующие поступать на бюджетные места на общих основаниях.

**На места в пределах целевой квоты** могут подавать заявление лица, которые заключили договор о целевом обучении с организацией.

**На места в пределах особой квоты** могут подавать заявление лица, которые относятся к следующим категориям: дети-инвалиды, инвалиды I и II групп, инвалиды с детства, инвалиды вследствие военной травмы или заболевания, полученных в период прохождения военной службы, детисироты и дети, оставшиеся без попечения родителей, а также лица из числа детей-сирот и детей, оставшихся без попечения родителей, и ветераны боевых действий из числа лиц, указанных в подпунктах 1 – 4 пункта 1 статьи 3 Федерального закона от 12 января 1995 г. № 5-ФЗ «О ветеранах».

**На места в пределах отдельной квоты** могут подавать заявление лица, которые относятся к следующим категориям: Герои РФ, лица, награжденный тремя орденами Мужества, дети: лиц, принимавших участие в СВО, военнослужащих, лиц, заключивших контракт о добровольном содействии в выполнении задач, возложенных на Вооруженные Силы РФ, сотрудников федеральных органов исполнительной власти и федеральных государственных органов, в которых федеральным законом предусмотрена военная служба, сотрудников органов внутренних дел РФ, сотрудников уголовно -исполнительной системы РФ.

При выборе условия поступления **«На места в пределах целевой квоты»** появляется форма ввода реквизитов договора о целевом обучении. **«Тип документа»** выбирается автоматически. Необходимо заполнить поля **«Номер»**, **«Дата заключения»**, **«Наименование организации»** в соответствии с договором о целевом обучении.

В поле **«Наименование организации»** указывается наименование органа, выдавшего договор о целевом обучении (полностью, без сокращений). При заполнении этого поля необходимо выбрать данные из выпадающего списка или (при отсутствии нужного варианта) ввести свои данные вручную.

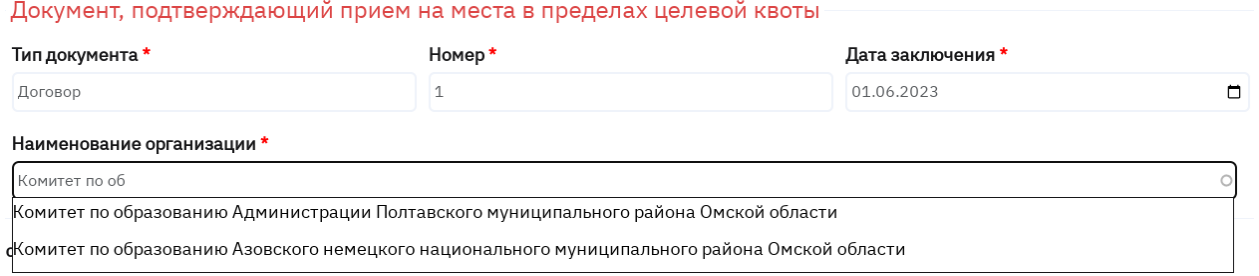

При выборе условия поступления **«На места в пределах особой квоты» или «На места в пределах отдельной квоты»** появляется форма, в

#### которой необходимо указать соответствующую категорию.

#### Документ, подтверждающий прием на места в пределах особой квоты

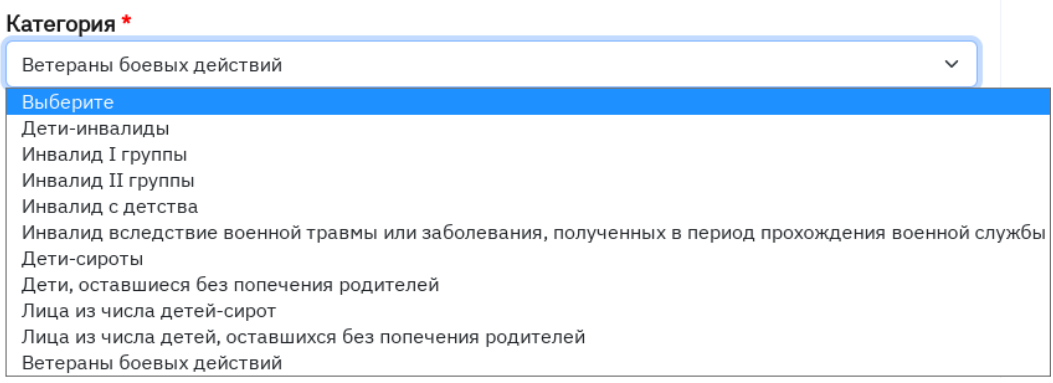

# Документ, подтверждающий прием на места в пределах отдельной КВОТЫ<br>категория \*

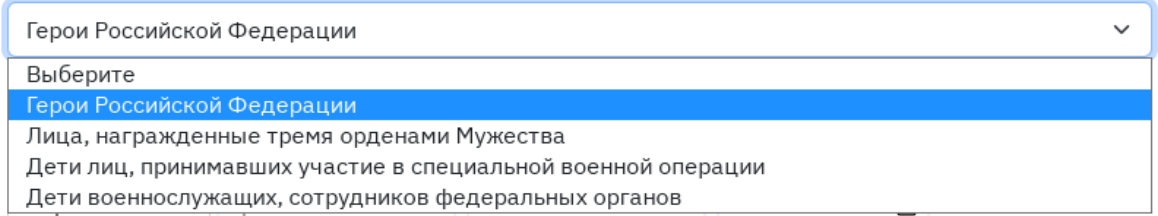

Далее появится форма ввода реквизитов документа, подтверждающего особую или отдельнуюквоту. Для большинства категорий **«Тип документа»** выбирается автоматически. Необходимо выбрать **«Тип документа»**, заполнить поля **«Серия»** (при наличии)**, «Номер»**, **«Дата выдачи»**, **«Кем выдан»** в соответствии с документом. Если у вас есть несколькодокументов, подтверждающих особую или отдельную квоту, необходимо нажать кнопку **«Добавить документ»** и заполнить все данные по аналогии.

#### **4.7 Особые права**

<span id="page-16-0"></span>Если вы относитесь к лицам, которые имеют особые права при приеме на обучение, необходимо указать **«Имею»**. Если у вас нет особых прав при приеме на обучение, необходимо указать **«Не имею»**.

При выборе **«Имею»** появляется форма выбора **«Тип особого права»:**

### **Право на прием без вступительных испытаний**

Если вы имеете право на прием без вступительных испытаний, вам

необходимо выбрать категорию, к которой вы относитесь.

Тип особого права

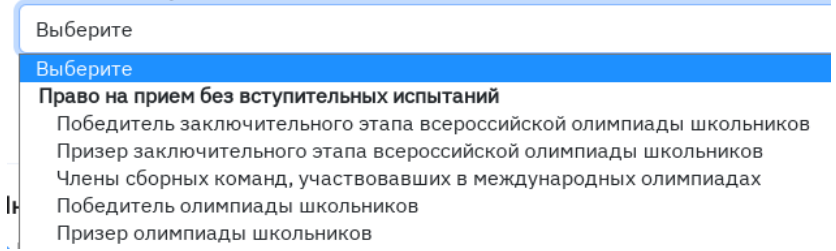

Далее необходимо заполнить данные документа, подтверждающего право на прием без вступительных испытаний. **«Тип документа»** выбирается автоматически, поля **«Серия»** (при наличии)**, «Номер»**, **«Дата выдачи»**, **«Кем выдан»** заполняются в соответствии с документом.

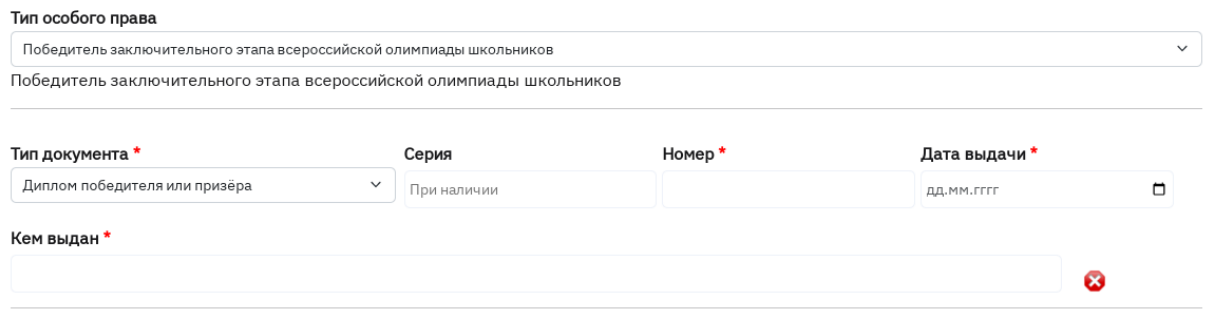

### **Право на прием на обучение в пределах особой квоты**

Если в форме **«Условия поступления»** вы указали **«На места в пределах особой квоты»**, форма **«Право на прием на обучение в пределах особой квоты»** и форма **«Преимущественное право»** (при наличии данного права) будет заполнена автоматически.

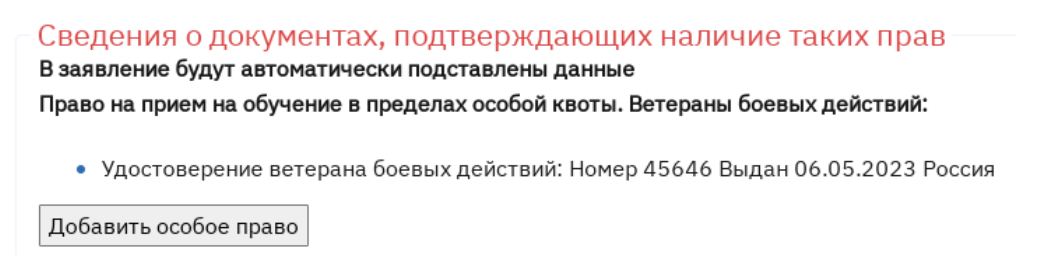

### **Преимущественное право**

Если вы относитесь к лицам, которые имеют преимущественное право

зачисления вам необходимо в графе **«Тип особого права»** выбрать из выпадающего списка раздела **«Преимущественное право»** категорию преимущественного права, к которой вы относитесь.

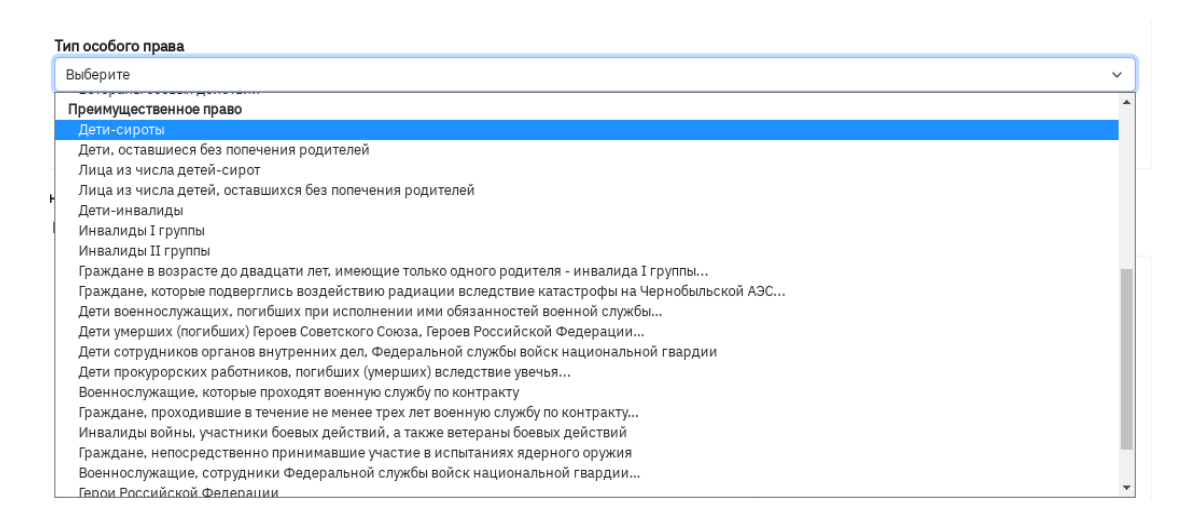

Далее появляется форма ввода реквизитов документа, подтверждающего преимущественное право. Для большинства категорий **«Тип документа»** выбирается автоматически. Необходимо выбрать **«Тип документа»**, заполнить поля **«Серия»** (при наличии)**, «Номер»**, **«Дата выдачи»**, **«Кем выдан»** в соответствии с документом. Если у вас есть несколько документов, подтверждающих преимущественное право, необходимо нажать кнопку **«Добавить особое право»** и заполнить все данные по аналогии.

#### **4.8 Индивидуальные достижения**

<span id="page-18-0"></span>Если вы имеете [индивидуальные достижения,](https://omgpu.ru/sites/default/files/files/basic/obrazovanie/abiturientu/priemnaya-komissiya-universiteta/normativnye-dokumenty-priemnoy-kampanii/2022prilozhenie_4_perechen_individualnyh_dostizheniy.pdf) которые учитываются при приеме на обучение в ОмГПУ, вам необходимо указать **«Имею».** Если у вас нет индивидуальных достижений, необходимо указать **«Не имею»**.

При выборе **«Имею»** появляется форма **«Сведения об индивидуальных достижениях»**. Вам необходимо нажать кнопку **«Добавить достижение»**.

> Сведения об индивидуальных достижениях Добавить достижение

Далее Вам необходимо выбрать из выпадающего списка индивидуальное достижение.

#### Индивидуальные достижения  $\bullet$  Имею  $\circ$  Не имею Сведения об индивидуальных достижениях Выберите достижение \* - Выберите ø  $-$ **B** $B$ Статус чемпиона или призера Олимпийских игр Статус чемпиона или призера Сурдлимпийских игр Статус чемпиона или призера Паралимпийских игр Статус чемпиона мира или Европы В Аттестат с отличием Серебряный знак отличия ГТО и удостоверение к нему • Осуществление волонтерской (добровольческой) деятельности Диплом о профессиональном образовании с отличием  $\Box$  Участие и (или) результаты участия в олимпиадах Статус победителя (призера) чемпионата "Абилимпикс" □ Золотой знак отличия ГТО и удостоверение к нему истр пр Бронзовый знак отличия ГТО и удостоверение к нему реди Региональный этап всероссийской олимпиады школьников mv u  $n<sub>n</sub>$

Далее появляется форма ввода реквизитов документа, подтверждающего индивидуальное достижение. Необходимо выбрать **«Тип документа»**, заполнить поля **«Серия»** (при наличии)**, «Номер»**, **«Дата выдачи»**, **«Кем выдан»** в соответствии с документом.

Если у вас несколько индивидуальных достижений, вам необходимо нажать кнопку **«Добавить достижение»** и в появившейся форме ввода заполнить все необходимые поля по аналогии.

### **4.9 Нуждаемость в общежитии**

<span id="page-19-0"></span>Если на период обучения вам необходимо общежитие, выберите **«Нуждаюсь»**. Если общежитие не требуется – **«Не нуждаюсь»**.

Далее вам необходимо ознакомиться со следующей информацией:

#### В общежитии в период обучения

• Нуждаюсь О Не нуждаюсь

П С Правилами приёма ОмГПУ ознакомлен(а)

□ С Уставом ОмГПУ, со сведениями о дате предоставления и регистрационным номером лицензии на осуществление образовательной деятельности (с приложениями), с копией свидетельства о государственной аккредитации (с приложениями), с информацией о проводимом конкурсе, образовательными программами и другими документами, регламентирующими ОмГПУ и осуществление образовательной деятельности, права и обязанности обучающихся ознакомлен (-а) \* □ С информацией о предоставляемых особых правах и преимуществах при приеме на обучение по программам бакалавриата ознакомлен(-а) \* ∩ С датами завершения выставления отметок об оригинале и приема оригинала документа установленного образца **ознакомлен(-а)** ∩ С правилами подачи апелляции по результатам вступительных испытаний, проводимых ОмГПУ самостоятельно, ознакомлен(а) □ С информацией о необходимости указания в заявлении о приеме на обучение достоверных сведений и представления подлинных документов ознакомпен(а) ⊡ Подтверждаю отсутствие диплома бакалавра, диплома специалиста, диплома магистра, за исключением установленных законодательством РФ случаев получения высшего образования за счет бюлжетных ассигнований при наличии у лица соответствующего высшего образования ознакомлен (-а) \* Полтвержлаю одновременную полачу заявления о приеме на обучение не более чем в пять организаций высшего образования, включая ОмГПУ и филиал ОмГПУ в г. Таре □ Подтверждаю одновременную подачу заявления о приеме на обучение не более чем по пяти направлениям подготовки в ОмГПУ и филиал ОмГПУ в г. ∩ Подтверждаю подачу заявления о приеме на обучение на основании особого права, указанного в п. 4.1 Правил приема и в подпункте 1 пункта 4.2 Правил приема только в ОмГПУи (или) его филиала □ Подтверждаю подачу заявления о приеме на обучение на основании особого права, указанного в <u>п. 4.1 Правил приема и в подпункте 1 пункта 4.2</u> Правил приема только на данную образовательную программу

После ознакомления необходимо проставить **галочки (**✓**).**

Обратите внимание: после печати заявления данные пункты необходимо заверить личной подписью поступающего.

#### **4.10 Выбор направлений подготовки**

<span id="page-20-0"></span>Поступающий вправе участвовать в конкурсе не более чем по 10 направлениям подготовки.

Если вы участвуете в конкурсе на бюджетную основу, вам необходимо в форме «**Прошу допустить меня к участию в конкурсе для поступления на первый курс университета на указанные мной направления подготовки по следующим условиям поступления: на бюджетные места»** выбрать форму обучения.

```
Прошу допустить меня к участию в конкурсе для поступления на первый курс ОмГПУ на указанные мной направления подготовки по следующим
условиям поступления: на бюджетные места <sup>•</sup>
□ Очная форма обучения
□ Заочная форма обучения
```
Далее в появившейся форме **«Перечень направлений подготовки»** вам необходимо указать направления подготовки и выбрать **«Условия поступления», «Приоритеты»** и **«Предмет по выбору».**

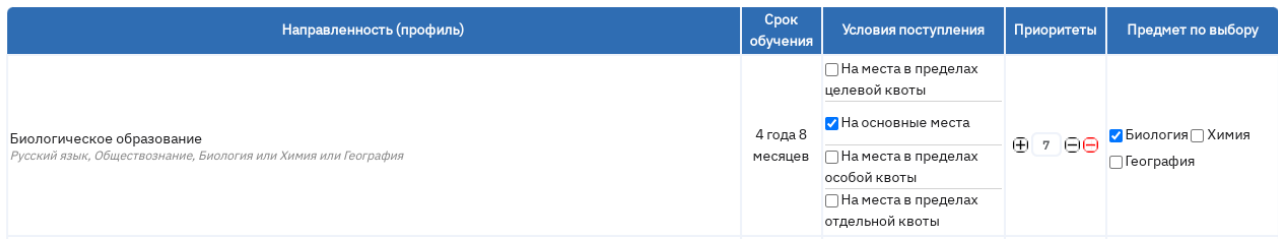

Если вы рассматриваете поступление на коммерческую основу обучения, вам необходимо в форме **«Прошу допустить меня к участию в конкурсе для поступления на первый курс университета на указанные мной направления подготовки по следующим условиям поступления: на коммерческие места»** нажать на кнопку **«Добавить профиль»,** выбрать из выпадающего списка **«Направление подготовки/ Профиль/ Форму».**

Если вы поступаете по результатам ЕГЭ, то перечень направлений подготовки и направленностей (профилей) будет сформирован на основании перечня экзаменов,которые вы указали в форме **«Результаты ЕГЭ»**.

Форма **«Вступительные испытания, проводимые университетом самостоятельно»** для поступающих по внутренним вступительным испытаниям заполняется автоматически.

□ Прошу допустить к вступительным испытаниям, проводимым университетом самостоятельно Устанавливается автоматически

Та

кже необходимо выбрать **«Форму сдачи вступительных испытаний»**

#### **4.11 Специальные условия для сдачи вступительных испытаний**

<span id="page-21-0"></span>Если вам необходима организация специальных условий для сдачи вступительных испытаний в связи с ограниченными возможностями здоровья илиинвалидностью, выберите **«Нуждаюсь»**. В появившейся форме необходимо указать специальные условия.

В организации специальных условий для сдачи вступительных испытаний в связи с ограниченными возможностями здоровья

● Нуждаюсь ○ Не нуждаюсь Специальные условия

Специальные условия \*

Если специальные условия не требуются – **«Не нуждаюсь»**.

**Внимание!** Проверьте внесенную информацию перед отправкой.

Если при попытке отправить заявление поля подсвечиваются красным, значит они заполнены некорректно или пустые, но являются обязательными.

### Ошибки:

- Поле "Документ, удостоверяющий личность Серия" не заполнено
- Поле "Документ, удостоверяющий личность Номер" не заполнено

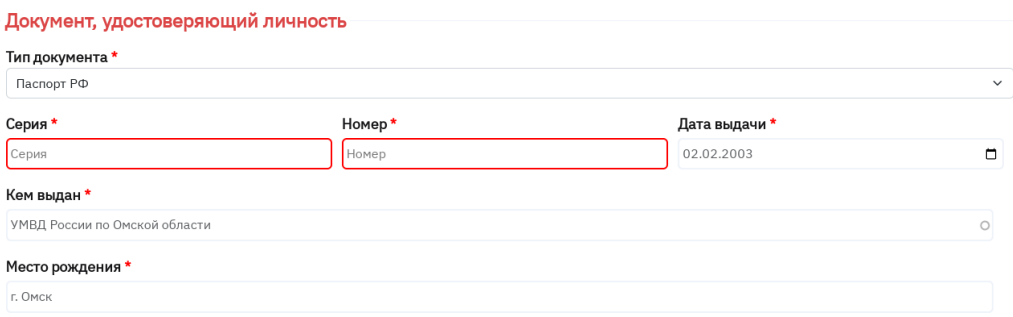

Исправьте ошибки и нажмите **«Отправить»** повторно.

### **5. Печать заявления**

<span id="page-22-0"></span>После того как вы заполнили заявление на поступление и нажали кнопку **«Отправить»**, появятся печатные формы:

- заявление о приеме на обучение;
- заявление о согласии на обработку персональных данных;
- согласие на обработку персональных данных, разрешенных

Субъектом персональных данных для распространения.

Распечатайте документы, подпишите их и отсканируйте.

# **6. Загрузка файлов**

# <span id="page-23-0"></span>Вернитесь в личный [кабинет](http://omgpu.ru/abiturientu/lk) и прикрепите требуемые файлы**.**

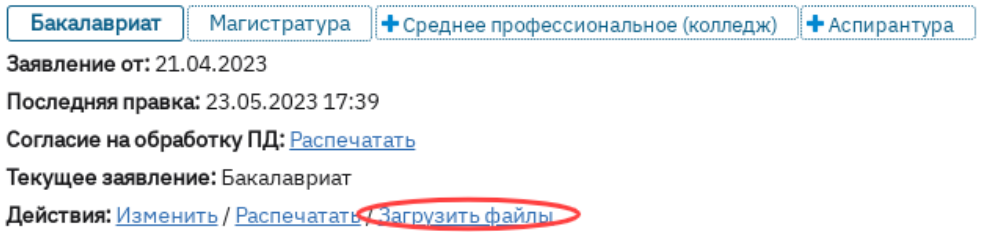

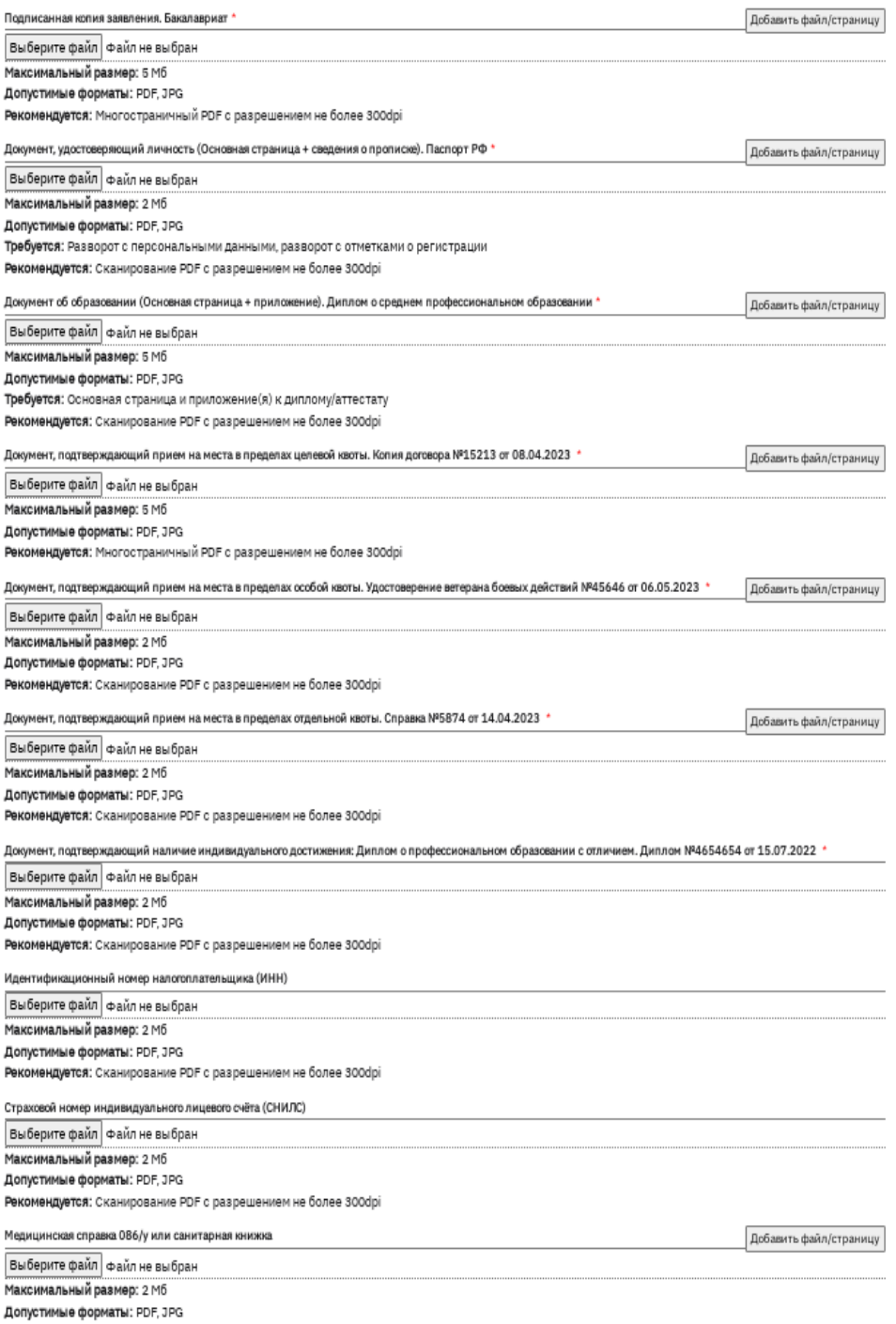

Сохранить

Рекомендуется: Сканирование PDF с разрешением не более 300dpi

24

После успешной загрузки файлов отобразится сообщение **«Файлы успешно загружены».** Теперь вы можете выбрать даты вступительных испытаний (при необходимости) и направить документы в приемную комиссию. Для этого необходимо нажать на соответствующую кнопку.

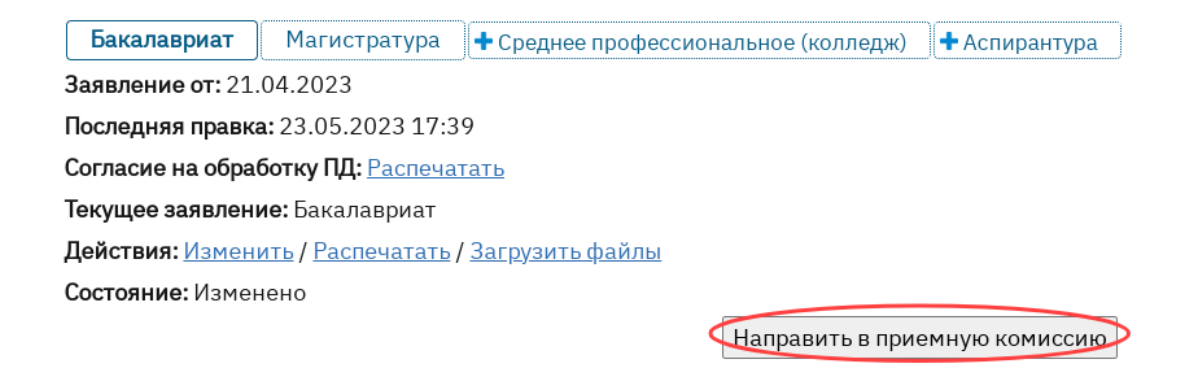